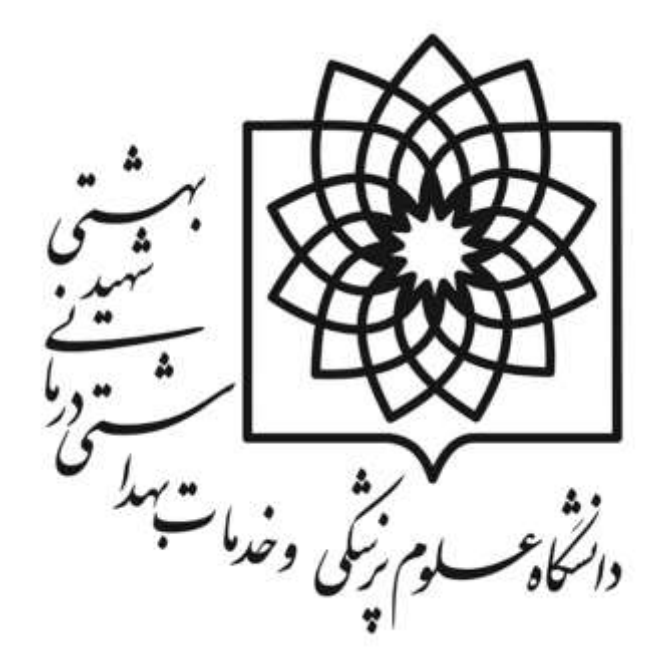

**راهنمای استفاده از سامانه ارزیابی عملکرد کارکنان و مدیران غیرهیأت علمی دانشگاه علوم پزشکی و خدمات بهداشتی درمانی شهیدبهشتی سال1399 مرحله اول : شروع فرآیند از 1 آذر لغایت 30آذر**

> **معاونت توسعه مدیریت و منابع مدیریت توسعه سازمان و تحول اداری تهیه و تنظیم: گروه تحول اداری و تعالی سازمانی تاریخ تهیه: مهر1399**

# **راهنمای نحوه استفاده از سامانه ارزیابی عملکرد کارکنان و مدیران**

## **دانشگاه علوم پزشکی، خدمات بهداشتی و درمانی شهید بهشتی ویژه کلیه کارکنان و مدیران**

ارزیابی عملکرد در چهار سطح کارمندان، مدیران پایه، مدیران میانی و کارکنان پشتیبانی انجام می شود که در هر سطح فرم شاخصهای اختصاصی و عمومی متفاوت می باشد. در این فایل راهنما فرم ارزیابی به تفکیک هر سطح توضیح داده شده است **.لطفا قبل از تکمیل فرم مربوطه این فایل راهنما را با دقت مطالعه فرمائید.**

**الزامی است کلیه فرم های ارزیابی عملکرد کارکنان غیرهیأت علمی در سال 1399 )اعم از رسمی، رسمی-آزمایشی، پیمانی و کارکنان قراردادی مشمول ماده )5( قانون مدیریت خدمات کشوری( در سامانه ارزیابی عملکرد کارکنان و مدیران دانشگاه به آدرس ir.ac.sbmu.karkonan در 3 مرحله شامل برنامه ریزی عملکرد، پایش عملکرد و ارزیابی عملکرد تکمیل گردد.**

**مرحله اول فرم موافقت نامه )شرح وظایف( توسط کارمندان )ارزیابی شونده( شروع و در ادامه توسط مسئولین مستقیم و روسای ادارات )ارزیابی کنندگان( بررسی و درنهایت به رابط ارزیابی ارجاع داده می شود. این مرحله به مدت یک ماه در آذرماه برنامه ریزی شده است**

مرحله دوم فرم پایش عملکرد که توسط مسئولین مستقیم و روسای ادارات (ارزیابی کنندگان) در طول سال تکمیل می شود **و نقاط قوت و ضعف عملکرد کارکنان زیرمجموعه خود را مستند در سامانه درج می نمایند.**

**مرحله سوم ارزیابی عملکرد که مطابق هر سال در مدت زمان اعالم شده در انتهای سال مورد ارزیابی و حداکثر تا خرداد ماه سال بعد نهایی می گردد.**

**کلیه مراحل در سامانه ارزیابی عملکرد کارکنان قابل دسترسی می باشد و کارمندان موظف به تکمیل و ارسال فرم های مدنظر در مدت زمان تعیین شده می باشندو چنانچه از پرنمودن فرم ارزیابی خود امتناع ورزند، از نتایج حاصل از ارزیابی از جمله تمدید قرارداد، انتصاب، ارتقا رتبه، ارتقای شغلی اعطای ظبقه تشویقی و ... محروم خواهند شد و تبعات احتمالی آن بر عهده شخص کارمند می باشد.**

اسکن نمونه امضا (در کاغذ سفید و ذخیره با پسوند JPG ) با حداکثر سایز ۱۰۰ کیلوبایت جهت بارگذاری در سامانه

## **نحوه ورود به سامانه ارزیابی عملکرد مدیران و کارکنان:**

**دسترسی به سامانه ارزیابی عملکرد مدیران و کارکنان دانشگاه علوم پزشکی شهید بهشتی از طریق ذیل مهیا شده است:**

 **استفاده از مرورگر گوگل کروم (Chrome Google (و یا فایرفاکس (Firefox( (آخرین ورژن مرورگرها( به به هیچ عنوان از مرورگر اینترنت اکسپرور (explorer Internet (استفاده نشود .**

 **ورود به سامانه -1 مراجعه به آدرس سامانه کارکنان دانشگاه [/ir.ac.sbmu.karkonan://http](http://karkonan.sbmu.ac.ir/) و یا -2 مراجعه به پرتال مدیریت توسعه سازمان و تحول اداری دانشگاه به آدرس [/ir.ac.sbmu.acod://http](http://acod.sbmu.ac.ir/) و انتخاب سامانه ارزیابی عملکرد مدیران و کارکنان در قسمت "سامانه های الکترونیکی"**

## **گام نخست: ورود به کارتابل:**

**جهت تکمیل فرم ارزیابی کلیه کارکنان بایستی پس از ورود به سامانه دانشگاه [/ir.ac.sbmu.karkonan://http](http://karkonan.sbmu.ac.ir/) و درج نام کاربری و کلمه عبور خود بر روی گزینه ورود به سیستم کلیک نمایند.**

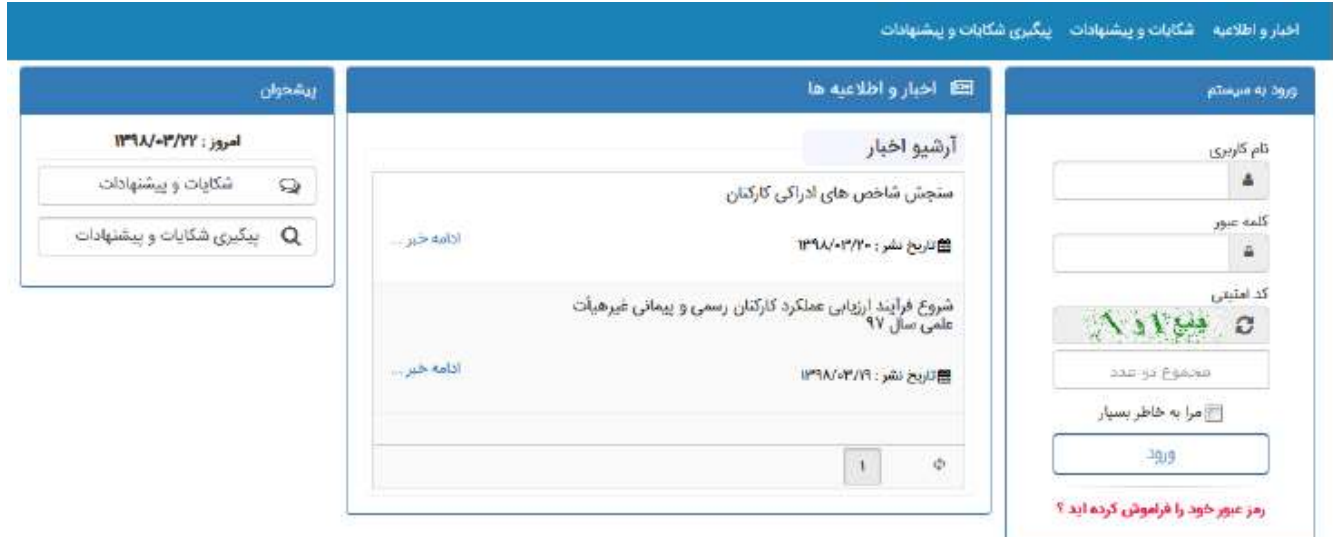

 **در سمت راست صفحه در قسمت ورود به سیستم اطالعات موردنظر را وارد نمایید.**

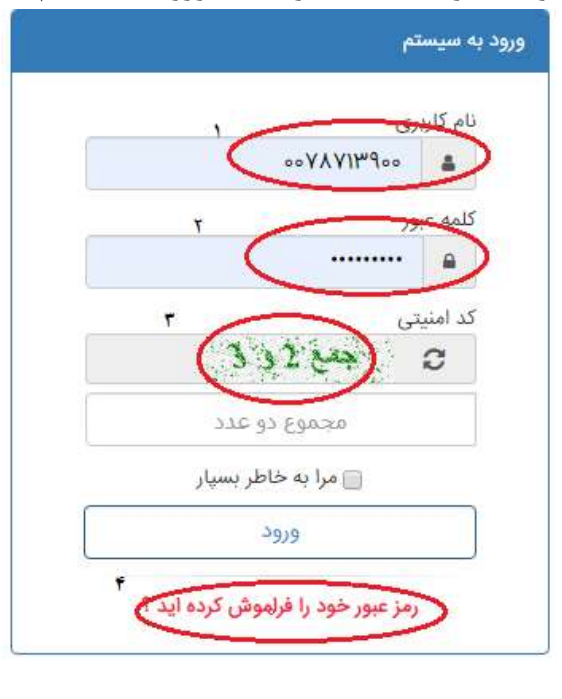

**در این صفحه اگر برای اولین بار وارد سامانه میشوید نام کاربری و کلمه عبور جهت کلیه پرسنل به صورت پیش فرض شماره ملی در نظر گرفته شده است. که جهت ورود شماره ملی در کادر های "1" و "2" ولی اگر قبال جهت مشاهده احکام و فیش حقوقی خود وارد شدید و رمز عبور خود را تغییر دادید رمز مدنظر را وارد نمایید. سپس کدامنیتی را در کادر "3" وارد نمایید و با ضربه بر روی کلید "ورود" وارد سامانه کارکنان دانشگاه شوید.)جهت هر پرسنل کارتابلی در نظر گرفتهشده است(.**

**تذکر: در صورت فراموشی کلمه عبور خود، با ضربه بر روی کادر "4"رمز عبور خود را فراموش کرده اید؟" به سواالت شماره تماس و سوال امنیتی پاسخ و رمز عبور جدید خود را بازیابی نمایید و وارد سامانه شوید. دقت شود اطالعات واردشده را به درستی مطابق با حکم پرسنلی خود وارد کنید مثال اگر نام و نام خانوادگی یا نام پدر شما در حکم پرسنلی دارای فاصله بین حروف هستند حتما به این مورد دقت شود.**

**درصورتی که قادر به بازیابی کلمه عبور خود نبودید با رابط ارزیابی واحدمحل خدمت خود هماهنگ نمایید.**

### **گام دوم: درج امضاء و یا بررسی وجود امضا در سامانه**

**قبل از هراقدامی در ابتدا، امضای خود را در سامانه کنترل نمایید امکان )ویرایش ، حذف و اضافه( می باشد، پس از ورود به کارتابل بر روی گزینه "تنظیمات کاربری" کلیک نموده ،** 

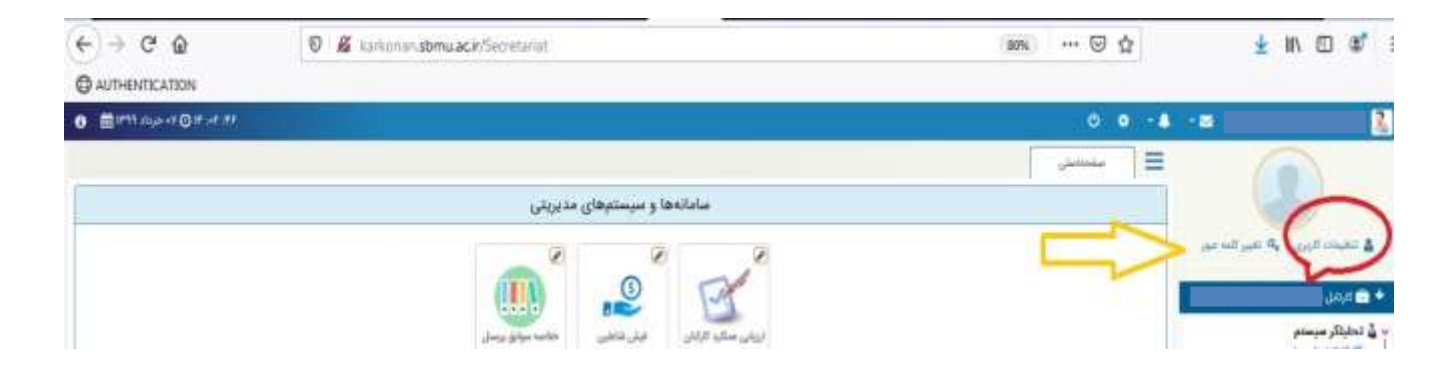

### **پنجره ای مانند شکل زیر نمایش داده می شود. روی گزینه"بارگذاری" کلیک نمایید.**

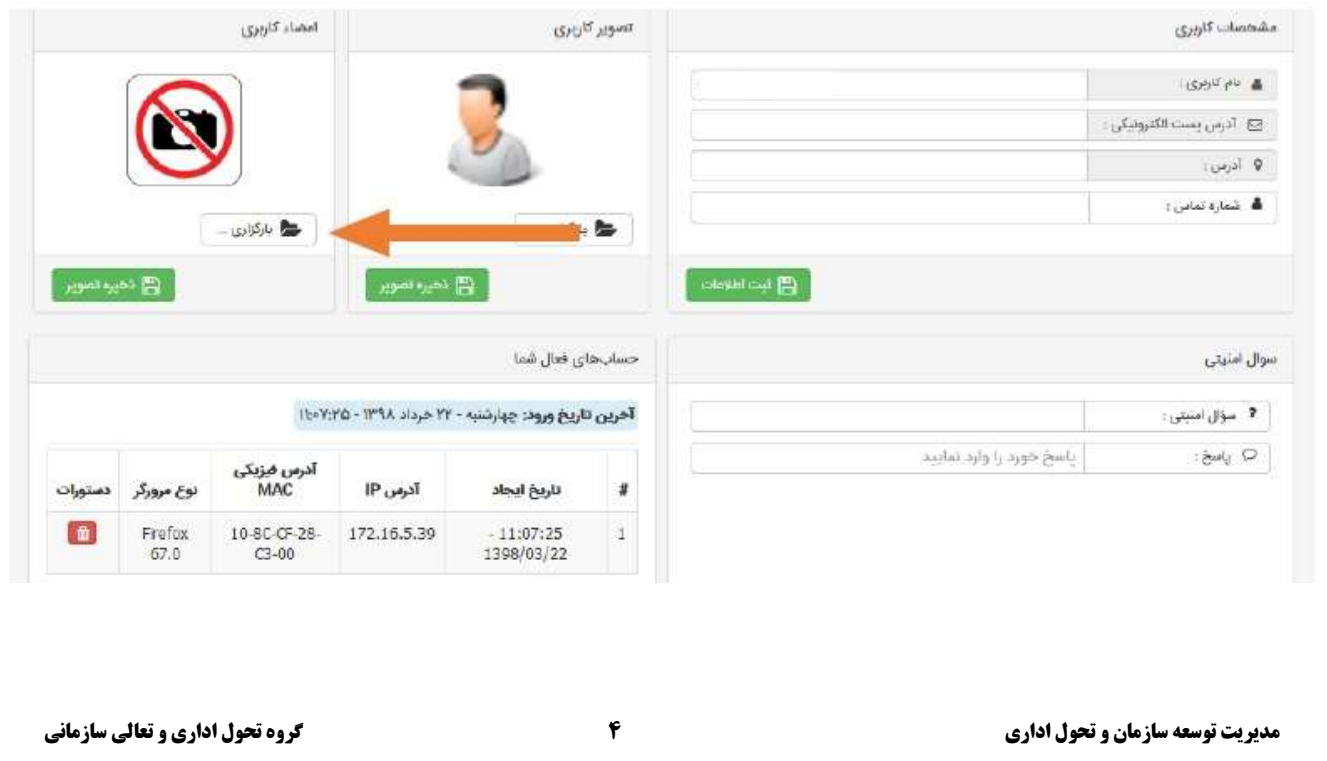

امضای خود را از مکانی که در سیستم ذخیره شده، انتخاب نمایید( حجم فایل حداکثر ۱۰۰ کیلو بایت) پس از مشاهده امضاء **نسبت به ثبت اطالعات اقدام نموده تا امضا در سامانه درج و بارگذاری شود.**

#### **توجه:**

- **پس از اینکه فرم ارزیابی تکمیل شده شما توسط ارزیابیکننده و تأییدکننده، تائید گردید و درصورتی که فرم نهایی مورد قبول شما بوده و اعتراضی نداشتید، فرم امضاء خواهد شد.**
	- **بارگذاری امضا در سامانه فقط برای نخستین بار جهت استفاده از سامانه است**
	- ۔ نکته مهم: لطفاً از تغییر نام کاربری و ایجاد سوال امنیتی خودداری فرمائید و فقط امضای خود را بارگذاری نمائید.

## **گام سوم: مرحله قبل ورود به فرم ارزیابی عملکرد:**

 **پس از درج امضا ، روی آیکون "شکل خانه " در سمت راست باال صفحه کلیک نموده تا صفحه ای به شکل زیر نمایان گردد.** 

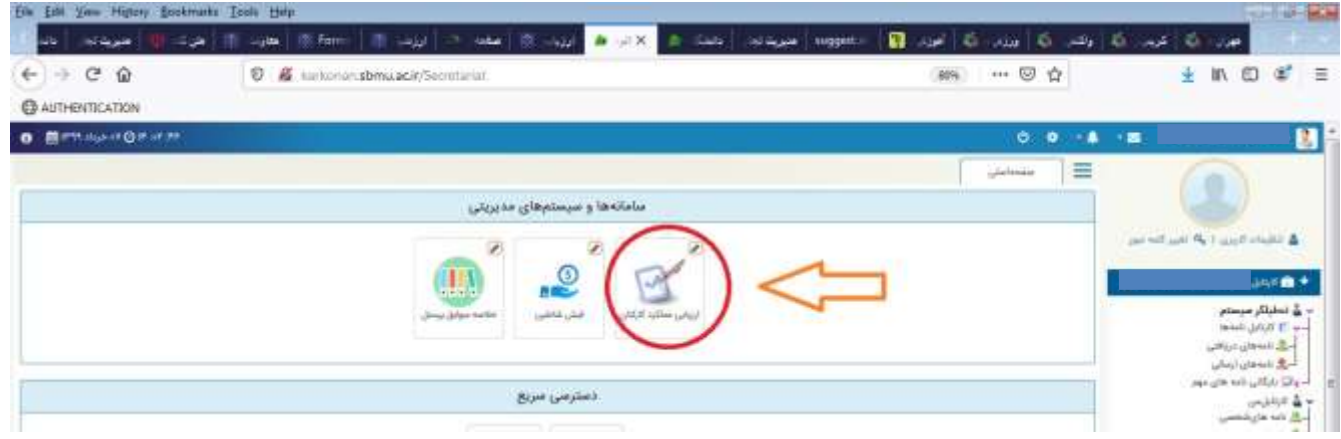

**جهت شروع ارزیابی روی آیکون" ارزیابی عملکرد کارکنان"در صفحه کلیک نمایید تا صفحه ای به شکل زیر بازگردد. سپس کلید "ثبت ارزیابی" را کلیک نمایید.**

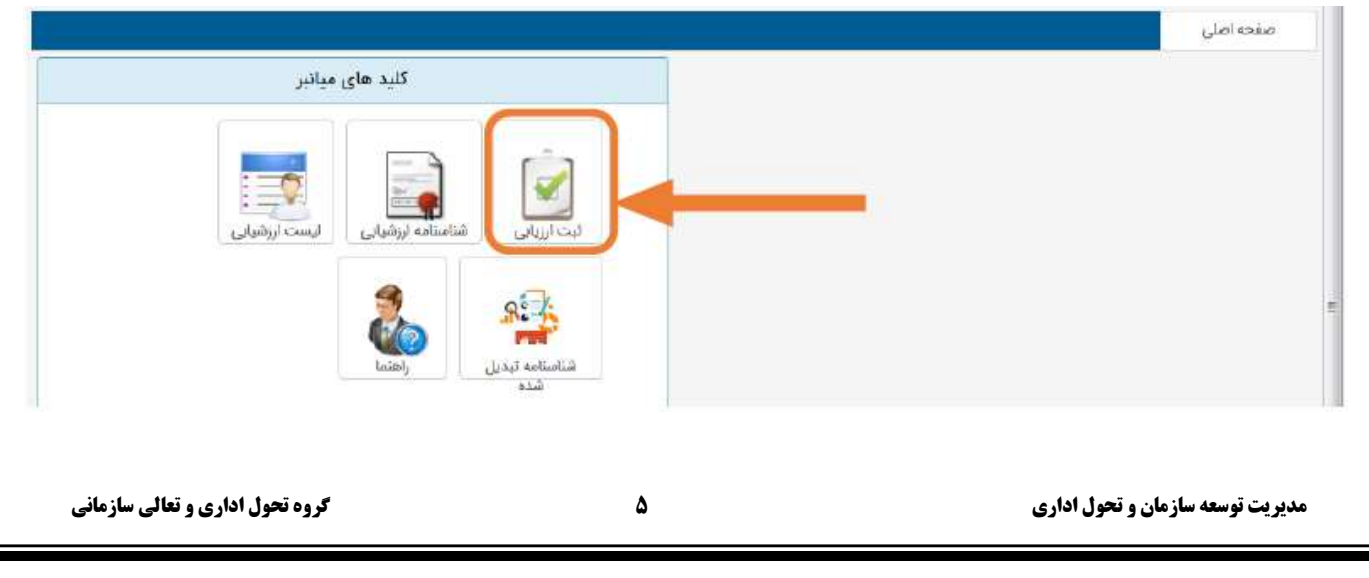

# **گام چهارم: ورود به فرم ارزیابی مرحله اول )فرم موافقتنامه(:**

رسالت فرم موافقتنامه این است که اهداف و انتظارات عملکردی بر اساس اهداف و استراتژیهای سازمان و در چارچوب وظایف شغلی و بر اساس برنامه عملیاتی واحد (برای هر کارمند در نظر گرفته شود تا ملاک ارزیابی اختصاصی کارمند برای سال بعد باشد. در این مرحله تنها قسمت شاخصهای اختصاصی برای کارمند فعال بود که ابتدا کارمند اقدام به انتخاب و یا **تعریف شاخص می نماید و بعد از آن دکمه ثبت و ارسال باید مقام مافوق خود را انتخاب نماید.**

**پس از زدن کلید "ثبت ارزیابی" وارد صفحه فرم ارزیابی عملکرد می شوید که از دو بخش ارزیابی مشخص شده، سال مربوطه سال 99 را انتخاب می نمایید.**

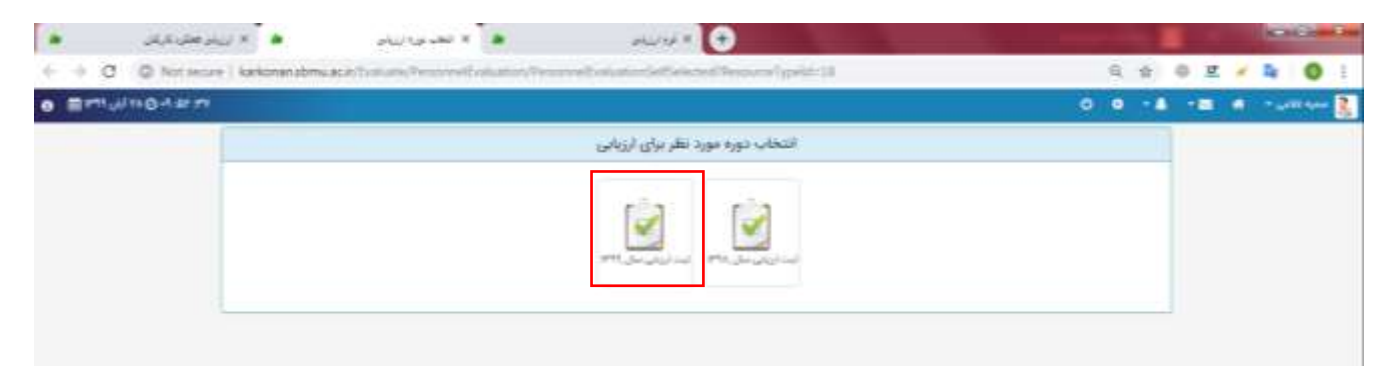

**در ادامه مراحل تکمیل فرم...**

# **تکمیل فرم موافقتنامه عملکرد کارکنان محورها و شاخصهای اختصاصی )حدود انتظارات(**

**شکل مشخصات و شاخصهای اختصاصی )فرم موافقتنامه( در سامانه به شکل زیر می باشد که شامل 2 بخش مشخصات فردی و شاخص های اختصاصی یا همان شرح وظایف و حدود انتظارات می باشد که در ادامه توضیح داده میشود.**

**توجه**: در صورت بروز خطا و عدم نمایش فرمهای ارزیابی عملکرد، حتماً رابط ارزیابی عملکرد واحد خود را در جریان بگذارید.

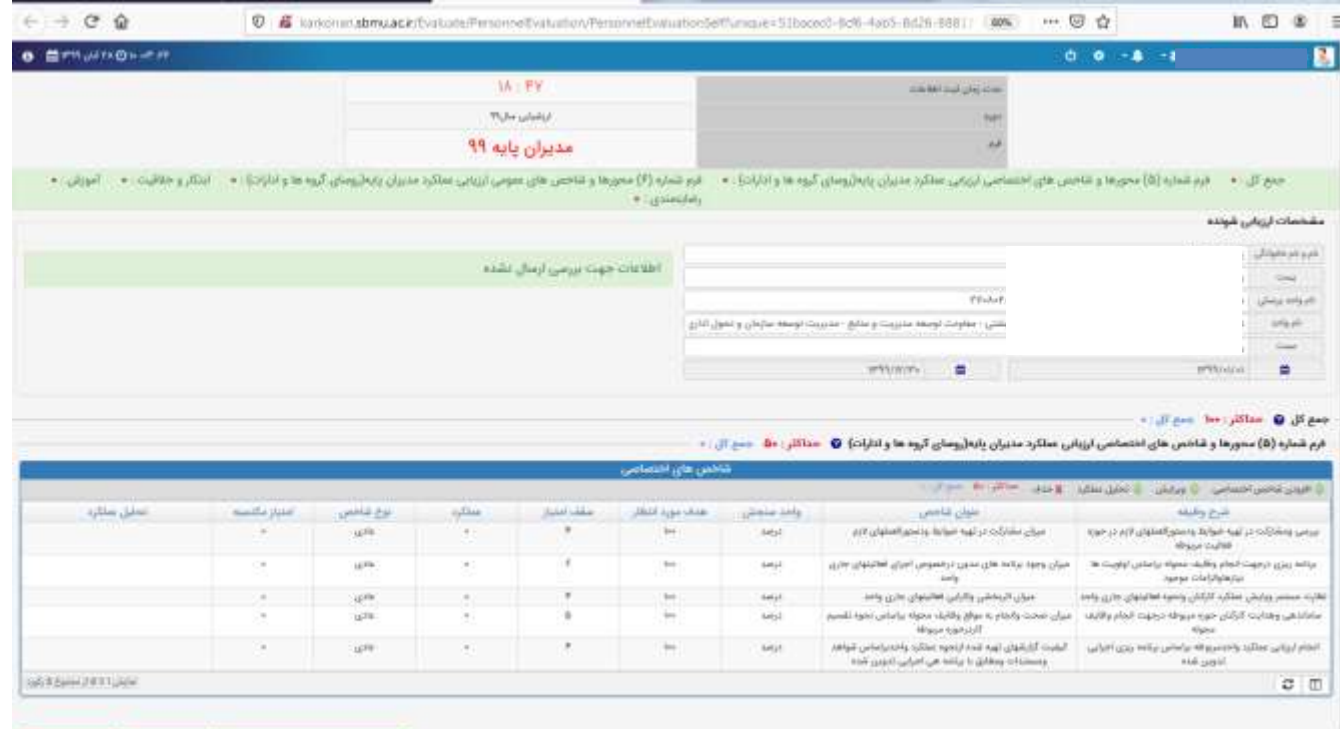

### **الف: مشخصات فرم و ارزیابی شونده:**

**شکل مشخصات ارزیابی شونده در سامانه به شکل زیر می باشد که در ادامه توضیح داده می شود.**

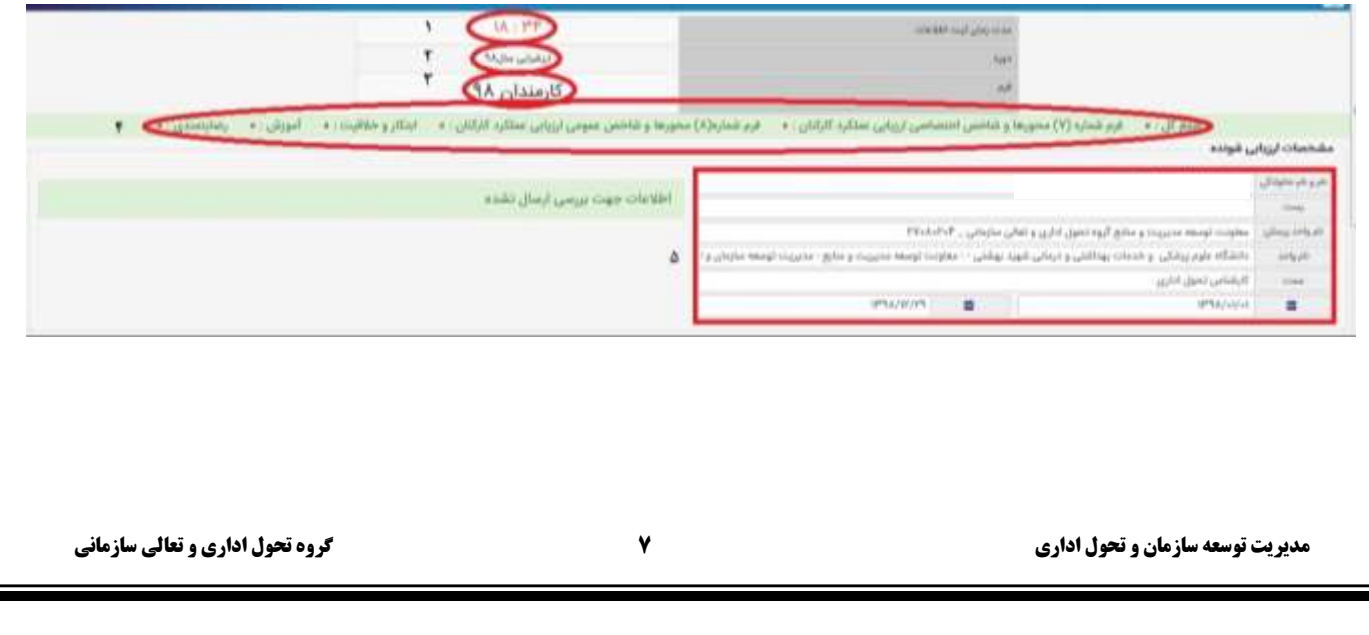

**درشکل باال پنج آیتم مشاهده می شود : -1 مدت زمان ثبت اطالعات -2 دوره ارزیابی -3 نوع فرم ارزیابی عملکرد اختصاص یافته به فرد -4 نمایش به هنگام امتیازات اعطا شده -5 مشخصات ارزیابی شونده.**

**تذکر: زمانی که فرمهای ارزیابی عملکرد باز می شود بایستی اطالعات فردی خود را اعم از پست، نام واحد پرسنلی، نام واحد سازمانی، سمت و نوع فرم ارزیابی عملکرد را کنترل نماید. در صورت وجود مغایرت فرد بایستی گزینه انصراف از ثبت اطالعات در پایین صفحه را کلیک نماید و از فرم خارج و مراتب را با رابط ارزیابی عملکرد واحد خود درمیان بگذارید.**

**حتما بررسی نمایید که مورد شماره 3 در شکل باال "فرم"مطابق شغل موردتصدی و کاری که در سال ارزیابی )سال 98( انجام می دادید تخصیص داده شده باشد. الزم به توضیح است فرد ارزیابی شونده نمی تواند نوع فرم ارزیابی عملکرد اختصاص یافته به وی را تغییر دهد و بایستی حتماً به رابط ارزیابی عملکرد این مورد را اعالم نماید.**

**تذکر: زمان تکمیل فرمهای ارزیابی عملکرد محدود بوده و حداکثر در هر بار تکمیل فرم 20 دقیقه می باشد که در صورتی که فرد فرم را ذخیره موقت ننماید اطالعات پاک می شود. زمان تکمیل فرم در آیتم شماره 1 : مدت زمان ثبت اطالعات قابل مشاهده است.**

#### **ب: شاخص های اختصاصی:**

**شکل مشخصات و شاخص های اختصاصی در سامانه به شکل زیر می باشد.** 

**در این مرحله، شاخص های اختصاصی یا همان حدود انتظارت و شرح وظایف، مطابق شاخص های تکمیل شده در سال گذشته به صورت اتوماتیک در سامانه درج شده است که نیاز مبرم به ویرایش و یا درج و ایجاد شرح وظیفه جدید یا حذف شاخص های موجود مطابق شغل موردتصدی در سال موردارزیابی را دارد. لذا دقت الزم در این خصوص انجام پذیرد.**

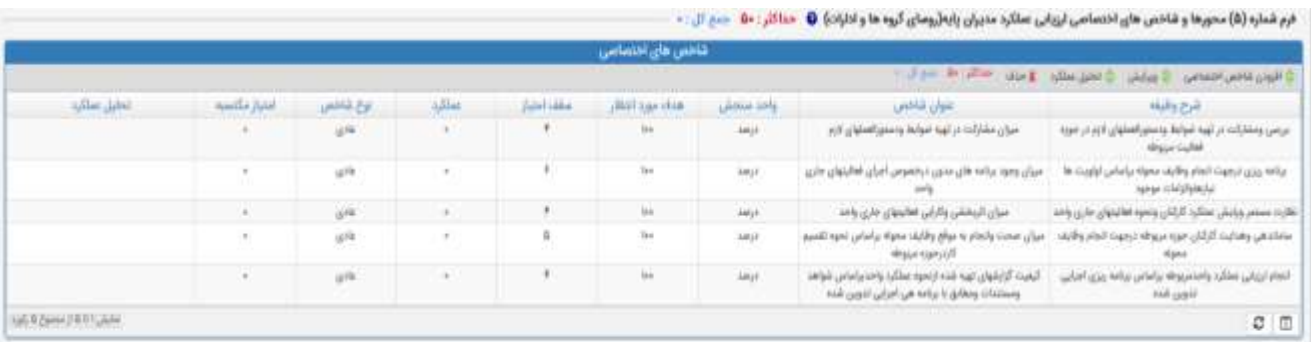

**به منظور تکمیل فرم شاخصهای اختصاصی بایستی مراحل ذیل را طی نمود:**

شاخص های اختصاصی ۵۰ امتیاز دارد. جهت تدوین شاخص اختصاصی حتماً آیتم شرح وظایف باید تکمیل گردد و با توجه به آن عنوان شاخص نوشته شود . هر فرد موظف است حداقل ۵ و حداکثر ۱۱ شاخص تدوین و یا تکمیل نماید تا ۵۰ امتیاز **شاخص های اختصاصی پوشش داده شود.**

**جهت افزودن شاخص اختصاصی روی آیکون" افزودن شاخص اختصاصی" کلیک نموده پنجره ای به شکل زیر پدیدار می گردد.**

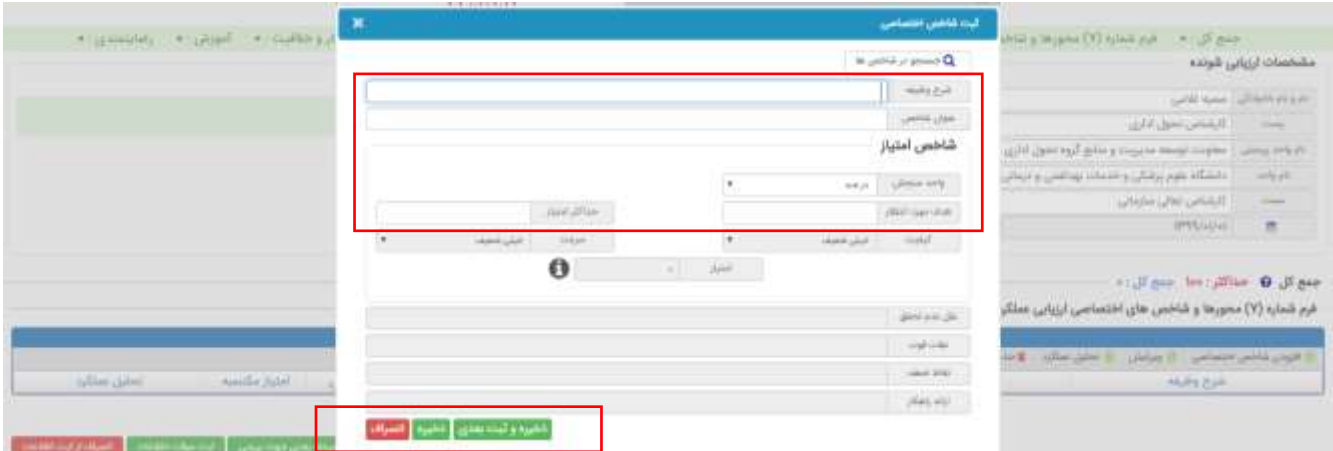

## **تنها آیتم های فعال به شرح ذیل می باشد:**

شرح وظیفه، عنوان شاخص، واحد سنجش، هدف مورد انتظار و حداکثر امتیاز شاخص. سایر موارد به هنگام شروع فرآیند **اصلی ارزیابی عملکرد فعال خواهد شد. الزم به ذکر است در هنگام شروع فرآیند اصلی امکان امتیازدهی شاخصهای** اختصاصی برای کارمند وجود ندارد و امتیازدهی آن بر عهده ارزیابی کننده خواهد بود همچنین تغییر و ویرایش شاخص ها در **فرآیند اصلی توسط کارمند امکانپذیر نیست بنابراین در انتخاب و تعریف شاخص های خود دقت نمائید**.

### **توضیحات کلی:**

- **" شرح وظیفه" فرد مطابق با وظایف شغل مورد تصدی در سال موردارزیابی در سامانه تکمیل گردد.**
- **در قسمت "عنوان شاخص" شاخص شرح وظیفه بند "2" تایپ می گردد.)شاخص می باید از نظر کمیت و کیفیت عنوان شود)**
- **واحد "سنجش شاخص" شامل تعداد ، درصد ، مورد ،پرونده، ساعت و کیفیت می باشد که برای شاخص هایی که واحد** سنجش آن درصد است هدف مورد انتظار ۱۰۰ در نظر گرفته می شود و جهت شاخص هایی که واحد سنجش آن تعداد و یا

کیفی است هدف مورد انتظار عدد مدنظر و حداکثر امتیاز ۵ در نظر گرفته می شود و عملکرد از ۱ تا ۵ امتیاز داده می **شود.**

- **برای هر شاخص امکان ویرایش، حذف و ذخیره وجود دارد.**
- **با کلیک روی آیکون " ذخیره " شاخص ذخیره شده و پنجره بسته می شود.**
- **با کلیک روی آیکون " انصراف " پنجره بدون درج شاخص در فرم بسته می شود.**
- **با کلیک روی کلید "ذخیره و ثبت بعدی" شاخص اختصاصی درج شده ثبت و آماده ثبت وظیفه بعدی می گردد. و به همین منوال سایر شرح وظیفه ها درج می گردند.**

**جهت ویرایش شاخص اختصاصی یکی از شرح وظایف را انتخاب، سپس روی کلید"ویرایش" کلیک نمایید به طوری که امکان ویرایش تک تک شرح وظایف و اعطای امتیاز برای شما قبل از ثبت نهایی مقدور می باشد.**

خرم شداره (۵) محورها و شاخص های اختصاصی ایزیابی عداگرد مدیران پایه(رومای گروه ها و ادارات) . ♦ حداکثر : «۵ حدع ال

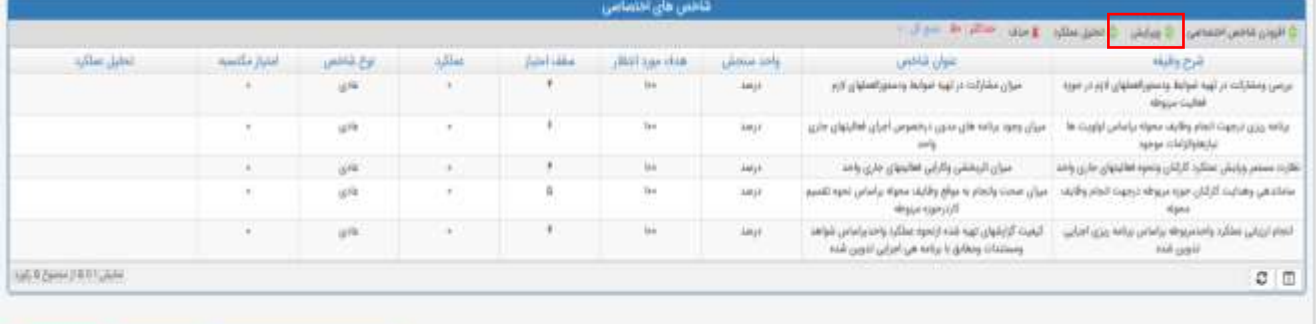

**Harry Adam Committee Committee Committee Committee** 

**توجه: در هر قسمت فرم به منظور دریافت راهنمایی و کسب اطالعات بیشتر بر روی گزینه راهنما که با آیکون در فرمها قابل مشاهده می باشد استفاده نمایید.**

**توجه: در صورت لزوم استفاده از بانک شرح وظایف شغل های موردتصدی در سامانه وزارت بهداشت می توانید به اخبار درج شده در سامانه کارکنان دانشگاه و یا آدرس ذیل مراجعه نمایید.**

<https://structure.behdasht.gov.ir/webgrd/ont/ont.html>

**در پایان جهت ثبت موقت فرم، مطابق شکل صفحه بعد از گزینه " ثبت موقت اطالعات " استفاده و در فرصت مناسب در مهلت زمان تعیین شده نسبت به ارسال فرم اقدام شود.**

**آیکون " انصراف از ثبت اطالعات" نیز جهت عدم درج و ذخیره اطالعات استفاده می شود.**

**پس از درج تمام شرح وظایف شغل موردتصدی خود و اطمینان از صحت موارد مورد ارزیابی در سال مدنظر، فرم موافقت نامه را جهت تایید نهایی به ارزیابی کننده یا مسئول مستقیم خود با زدن گزینه "ثبت اطالعات و ارسال به مرحله بعدی جهت بررسی" ارسال نمایید.**

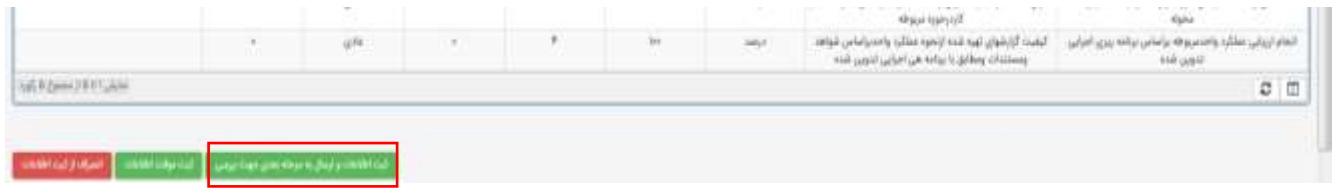

**پس از کلیک، پنجره زیر نمایش داده می شود که در این مرحله فقط افراد با نقش ارزیابی کننده )مسئولین و روسای ادارات( قابل رویت می باشد. لذا پس از ثبت اطالعات با دو بار کلیک در قسمت جستجو و تایپ شماره ملی و یا نام مسئول ارزیابی کننده خود، نام ایشان قابل رویت می شود و می توانید مقام مافوق خود را انتخاب نمائید.**

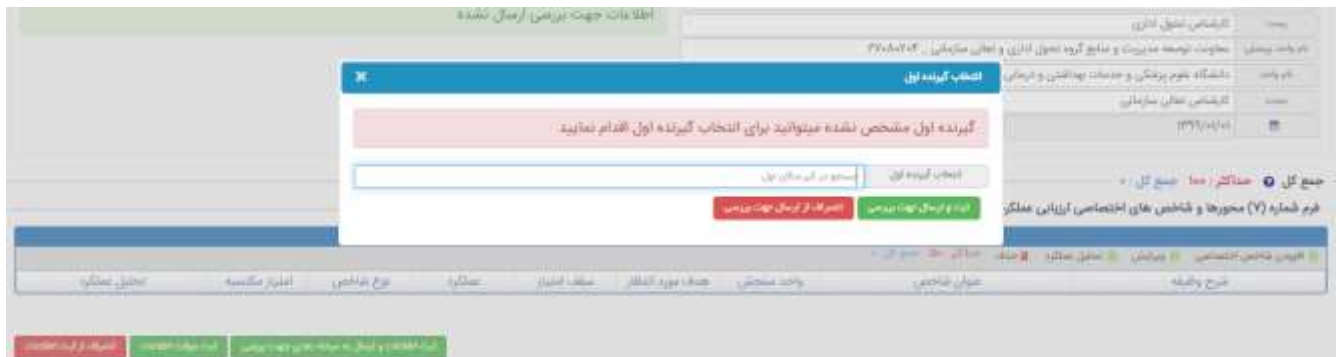

## **ارسال فرم موافقتنامه عملکرد کارکنان**

پس از تکمیل فرم مربوطه، ارزیابی شونده بر روی گزینه ثبت اطلاعات و ارسال جهت بررسی کلیک مینماید . در پنجره **انتخاب**

**گیرنده اول، باید مقام مافوق انتخاب و در نهاییت گزینه "ثبت و ارسال جهت بررسی" انتخاب گردد.**

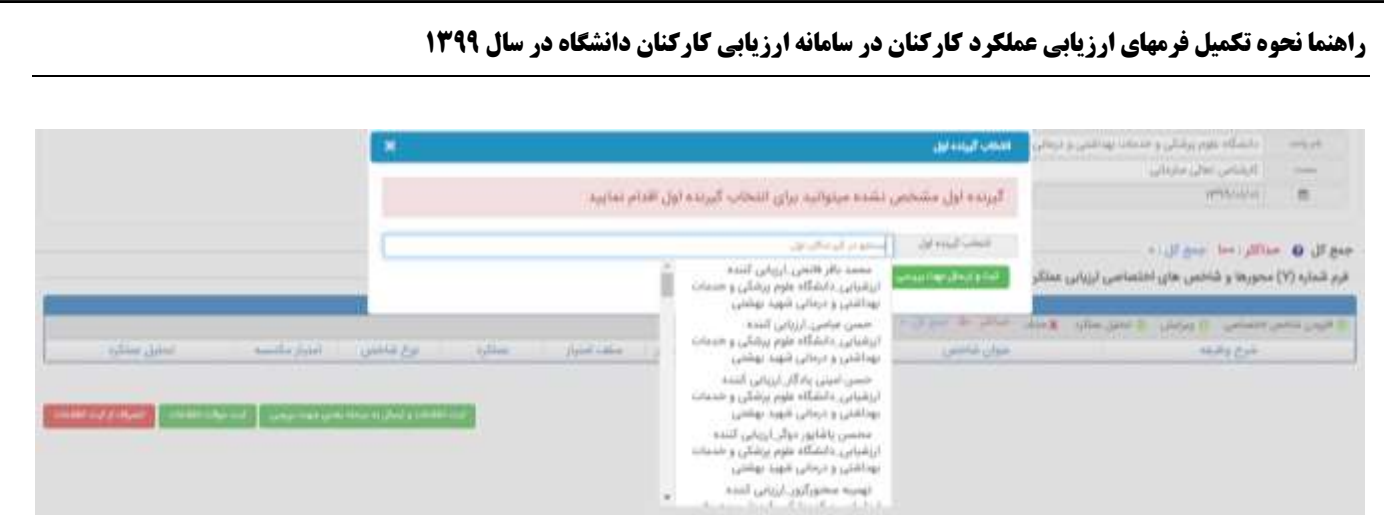

**در این مرحله فرم از کارتابل کارمند ) ارزیابی شونده( خارج و مابقی مراحل توسط ارزیابی کننده یا مقام مسئول فرد انجام می شود.**

**پس از آن مطابق آموزش های انجام شده در وبینارهای آموزشی ویژه مدیران و مسئولین محترم دانشگاه، ارزیابی کننده** مراحل ذیل را بررسی و پس از ورود به سامانه از سمت راست زیر نقش ارزیابی کننده، کارتابل گردش کار را انتخاب نماید و **فرم موافقت نامه را مشاهده و بررسی می نمایند**

تعداد فرم ها به صورت ردیف های جداگانه در این مرحله قابل رویت است **پس از انتخاب هر ردیف،** امکان ویرایش و یا تأیید **فعال می گردد.**

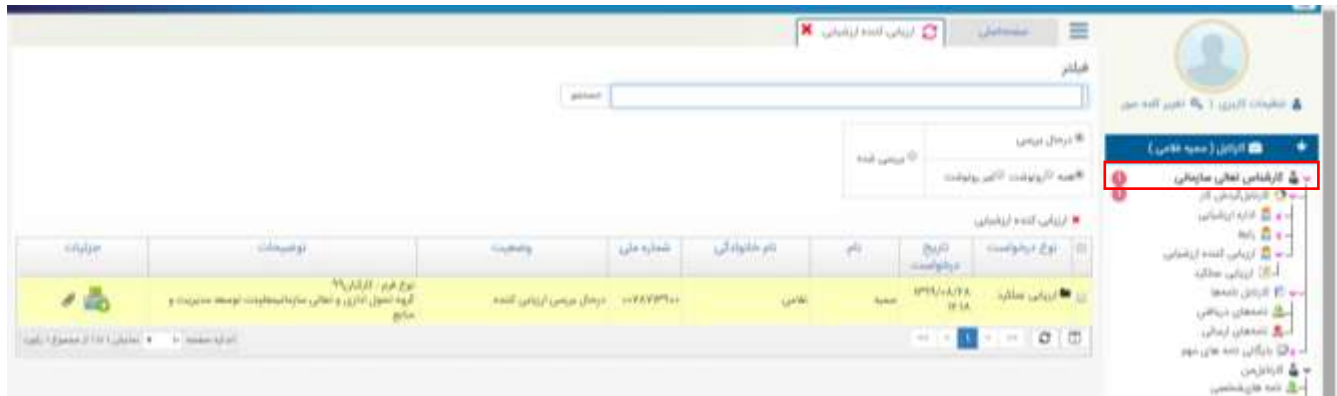

پس از زدن دکمه ویرایش امکان مشاهده فرم موافقت نامه میسر می گردد. در این مرحله نیز امکان ویرایش و افزودن شاخص جدید برای کارکنان زیرمجموعه وجود دارد که پس از انجام تغییرات حتماً دکمه ثبت موقت انتخاب شود. درنهایت پس از زدن دکمه تأیید از کارتابل ارزیابی کننده خارج و به کارتابل کارمند جهت رویت شاخص های اختصاصی نهایی شده ارسال می **گردد.**

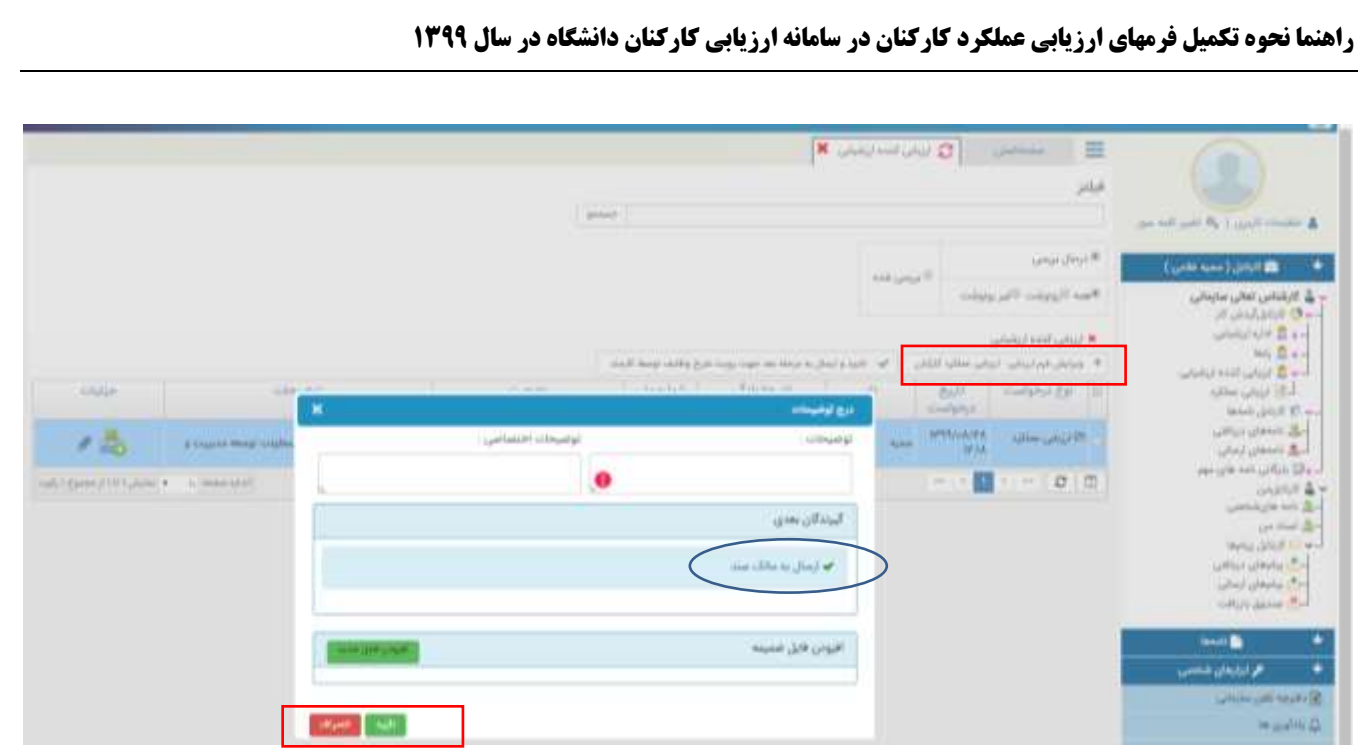

## **تائید فرم موافقت نامه توسط ارزیابی شونده )کارمند(**

**کارمند پس از ورود به سامانه منوی "اسناد من" سمت راست صفحه را انتخاب نماید.**

**پس از انتخاب ردیف آیتم های ذیل برایش فعال می گردد:**

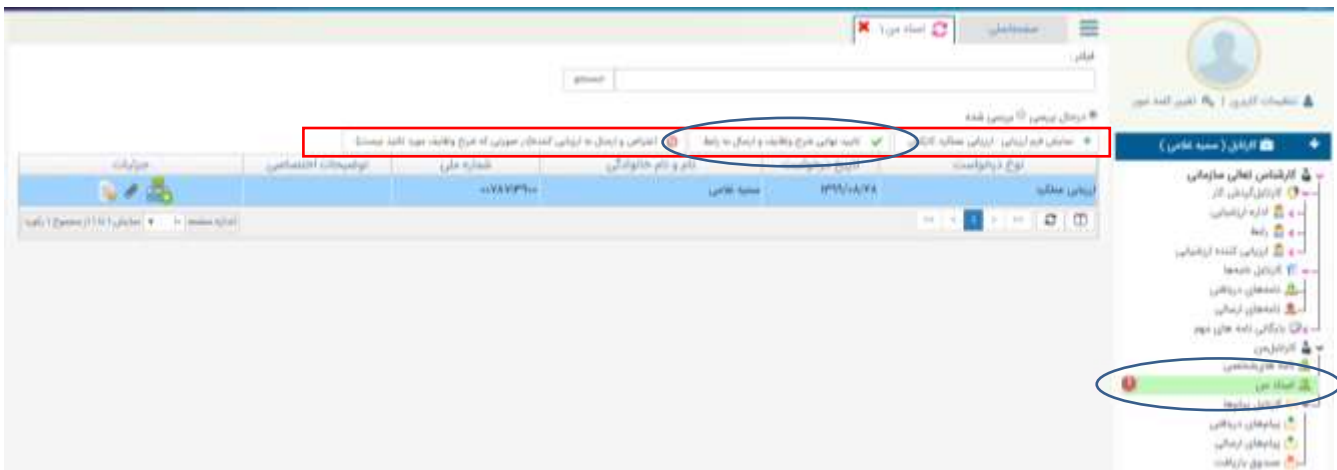

پس از انتخاب دکمه نمایش فرم ارزیابی، فرم موافقت نامه (شاخص های اختصاصی) مشاهده و در صورت نداشتن اعتراض نسبت به تأیید نهایی شرح وظایف و ارسال به رابط اقدام نمائید. در غیر اینصورت پس از زدن دکمه اعتراض و درج توضیحات اختصاصی به مقام مافوق خود ارسال نماید. کارمند در این مرحله فقط یکبار حق اعتراض به شاخص های عملکردی خود را **دارد و اگر مورد قبول واقع نشد، نظر ارزیابی کننده نافذ خواهد بود.**

**در نهایت پس از این مراحل و انتخاب گزینه "تایید نهایی شرح وظایف" تمامی فرم ها در کارتابل رابط ارزیابی هر واحد تا زمان شروع فرآیند اصلی ارزیابی باقی می ماند و در انتهای سال رابط ارزیابی فرم های موردنظر را به جریان کار وارد می نماید.**

**الزامی است کلیه رابطین ارزیابی عمکلرد اطالعیه های مربوطه را در زمان مناسب به کارکنان واحد محل خدمت خود اعالم و پیگیری نمایند.**

# **فرم پایش عملکرد**

ارزیابی کننده (مسئول واحد) موظف است به منظور آگاهی از کمیت و کیفیت و میزان تلاش و کوشش ارزیابی شونده در انجام وظایف محوله و به جهت جلوگیری از بروز خطاهای ارزیابی، فرم پایش عملکرد کارکنان را در طی سال، تکمیل و عملکرد مثبت و قابل اصلاح وی را به طور مستمر و به دقت مورد بررسی قرار داده و تدابیری برای تقویت عملکرد و اقداماتی را نیز برای اصلاح و بهبود عملکرد در طول دوره ارزیابی به عمل آورد. لازم به ذکر است در فرم پایش عملکرد هیچگونه امتیازی **ثبت نمی شود.**

**توجه** : فرم پایش عملکرد پس از تأیید فرم های موافقتنامه کارکنان زیرمجموعه خود، برای ارزیاب فعال می گردد. ارزیاب در صورت زدن تیک قابل مشاهده برای کارمند، از منوی ذیل می توانید وقایع حساس (نقاط قوت، ضعف و راهکارهای بهبود) **خود را مشاهده نمایید.**

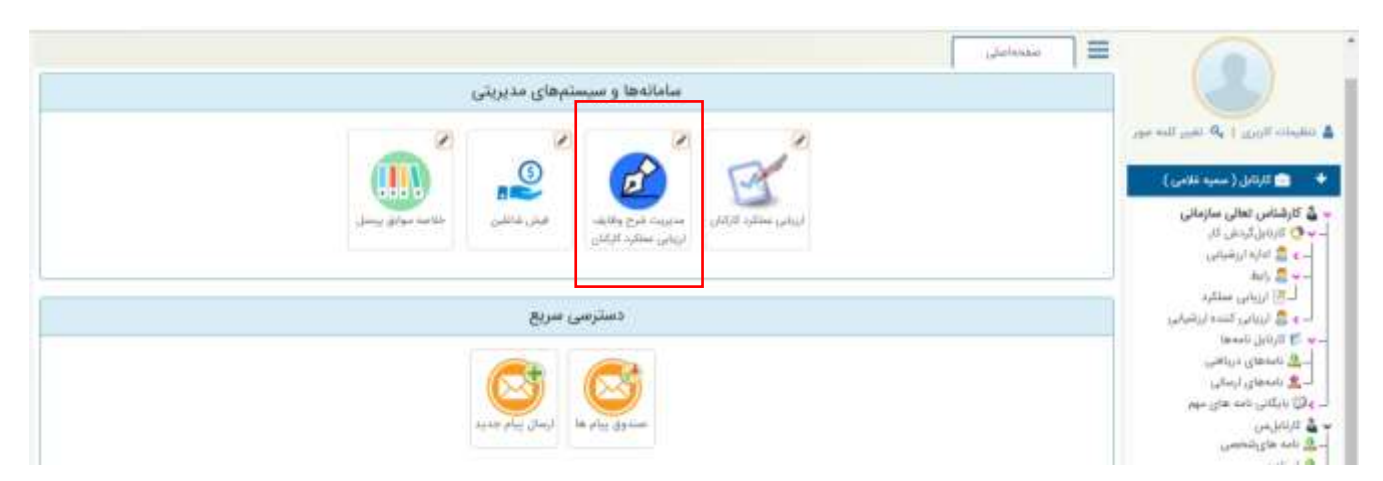

**پس از کلیک بر روی گزینه شکل باال، لیست کارکنان زیرمجموعه ارزیابان مطابق شکل زیر نمایش داده می شود. با کلیک بر روی اسامی هر فرد می توانید درخصوص عملکرد زیرمجموعه** 

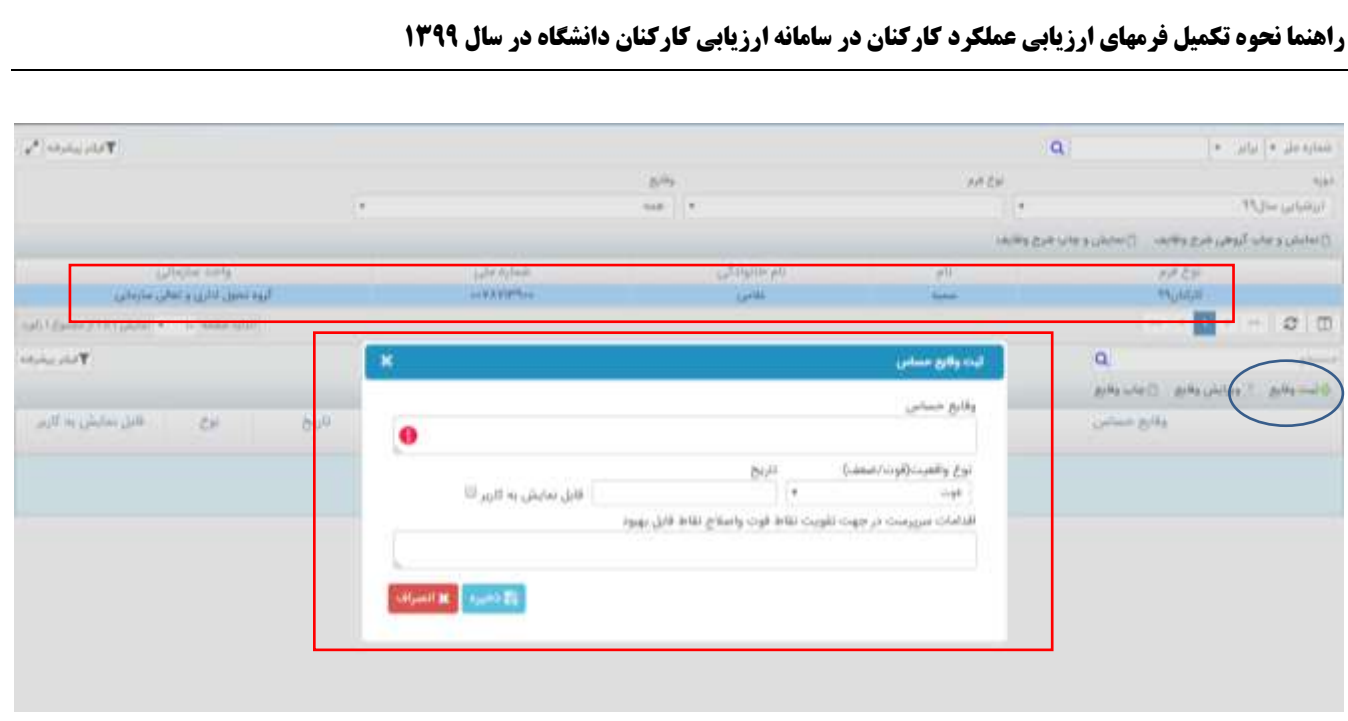

# **ارزیابی عملکرد کارکنان**

- **.1 ارزیابی شونده موظف است فرم ارزیابی عملکرد را پس از اعالم مدیریت توسعه سازمان و تحول اداری دانشگاه** تکمیل نموده و به همراه مستندات مورد نیاز پس از بررسی رابط، جهت تائید به ارزیابیکننده ارسال نماید.
- ۲. ارزیابی کننده در پایان دوره ارزیابی بر اساس حدود انتظارات تعیین شده، شاخص های مندرج در فرم، مدارک ارائه شده از سوی ارزیابی شونده و پایش عملکرد صورت گرفته در طول دوره، عملکرد و رفتار کارمند را مورد ارزیابی **قرار می دهد.**
- ۳. مسئول هرگونه ایراد و قصوری در فرم نهایی ارزیابی کارمندان و مدیران اعم از اشتباه در مجموع امتیازات محاسبه شده در شاخص ها و محورها و… پس از تائید واحد ارزیابی عملکرد، شخص ارزیابی شونده بوده و تغییر و اصلاح **فرم ارزیابی عملکرد امکانپذیر نیست.**
- ۴. درصورتیکه کارمند به نتیجه ارزیابی خود معترض باشد ظرف مدت یک ماه از تاریخ رؤیت فرم نهایی در سال ارزیابی، باید نسبت به تکمیل فرم اعتراض به نتیجه ارزیابی عملکرد کارکنان و ارائه مستندات به واحد متولی **ارزیابی عملکرد اقدام نماید. کارکنانی که بعد از مهلت تعیین شده نسبت به نتیجه ارزیابی معترض شوند اعتراض قابل رسیدگی نخواهد بود.**

**باآرزوی توفیق**

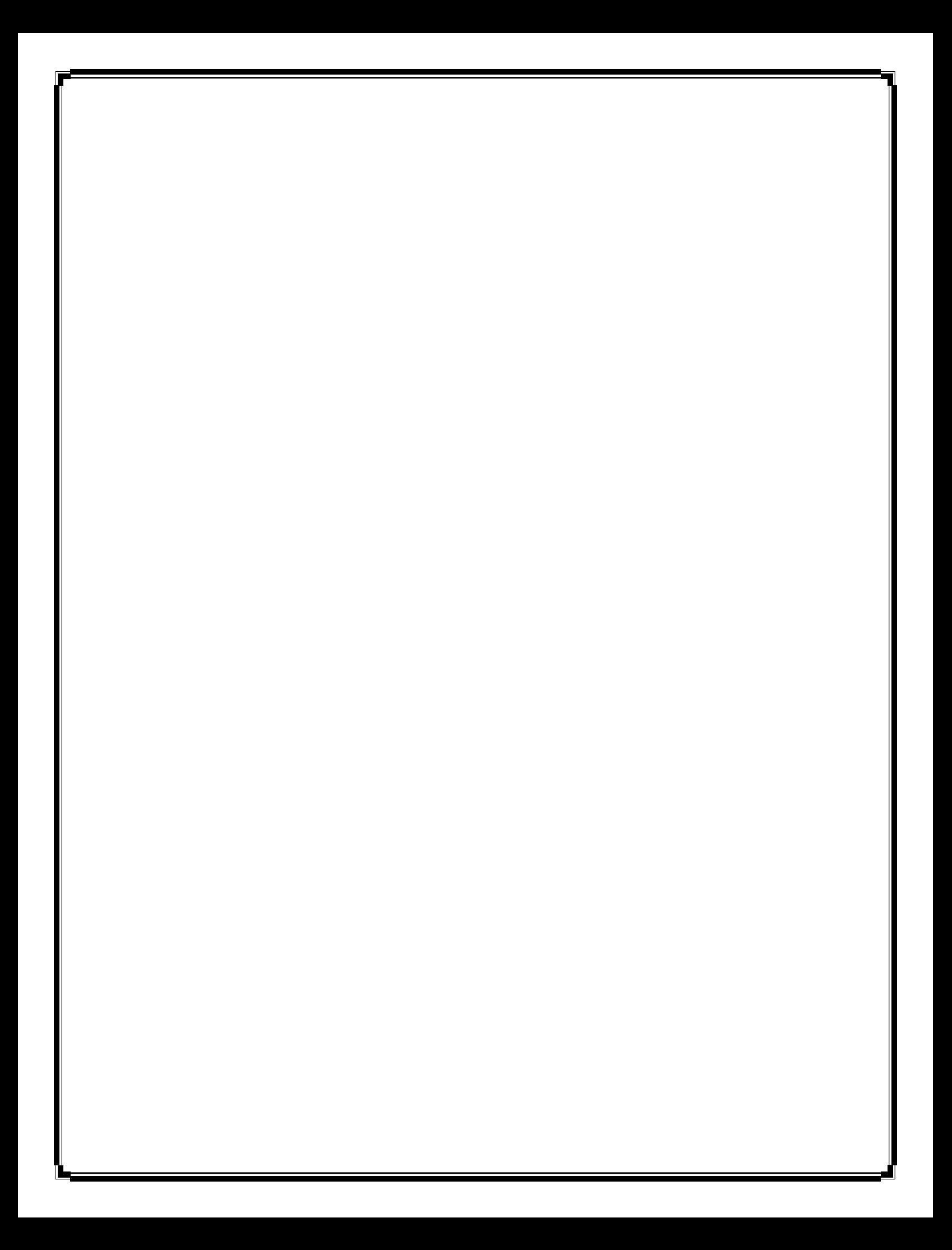